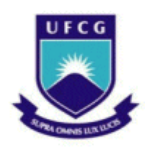

**UNIVERSIDADE FEDERAL DE CAMPINA GRANDE CENTRO ENGENHARIA ELÉTRICA E INFORMÁTICA DEPARTAMENTO DE ENGENHARIA ELÉTRICA** 

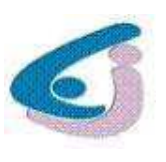

DANILO PINTO LINS BARRETO

# **RELATÓRIO DE ATIVIDADES DE ESTÁGIO DESENVOLVIDAS NO LABORATÓRIO DE INSTRUMENTAÇÃO ELETRÔNICA E CONTROLE - LIEC**

Campina Grande, Paraíba Maio de 2012

# UNIVERSIDADE FEDERAL DE CAMPINA GRANDE CENTRO ENGENHARIA ELÉTRICA E INFORMÁTICA DEPARTAMENTO DE ENGENHARIA ELÉTRICA

# RELATÓRIO DE ATIVIDADES DE ESTÁGIO DESENVOLVIDAS NO LABORATÓRIO DE INSTRUMENTAÇÃO ELETRÔNICA E CONTROLE - LIEC

*Relatório de atividades desenvolvidas durante o estágio, submetido à Unidade Acadêmica de Engenharia Elétrica da Universidade Federal de Campina Grande como parte dos requisitos necessários para a obtenção de grau de Bacharel em Ciências no Domínio da Engenharia Elétrica* 

Aluno:

## **Danilo Pinto Lins Barreto**

Orientador: **Prof. D.Sc. José Sérgio da Rocha Neto** 

> Campina Grande, Paraíba Maio de 2012

## DANILO PINTO LINS BARRETO

# RELATÓRIO DE ATIVIDADES DE ESTÁGIO DESENVOLVIDAS NO LABORATÓRIO DE INSTRUMENTAÇÃO ELETRÔNNICA E CONTROLE - LIEC

*Relatório de atividades desenvolvidasdurante o estágio,submetido à Unidade Acadêmica de Engenharia Elétrica da Universidade Federal de Campina Grande como parte dos requisitos necessários para a obtenção de grau de Bacharel em Ciências no Domínio da Engenharia Elétrica* 

**Prof. D.Sc. José Sérgio da Rocha Neto**  Professor Orientador

\_\_\_\_\_\_\_\_\_\_\_\_\_\_\_\_\_\_\_\_\_\_\_\_\_\_\_\_\_\_\_\_\_\_\_\_\_

Professor Convidado

\_\_\_\_\_\_\_\_\_\_\_\_\_\_\_\_\_\_\_\_\_\_\_\_\_\_\_\_\_\_\_\_\_\_\_\_\_

Campina Grande, Paraíba Maio de 2012

# **AGRADECIMENTOS**

Antes de tudo, agradeço a Deus, criador da vida e de tudo que há de bom nela, por me guiar em todos os momentos, principalmente nas dificuldades.

Aos meus pais, Francisco e Valéria, que não mediram esforços para criarem todas as condições favoráveis ao meu desenvolvimento pessoal, acreditando sempre em meu potencial.

A minha namorada, Camila Aranha, que ao longo de todos esses anos juntos, sempre me apoiou e acreditou que um dia eu me tornaria um grande profissional, não me deixando fraquejar pela distância das pessoas que amo.

Aos amigos que encontrei no curso, especialmente Júlio César, Paulo de Tarso, Aristóteles, Carlos, Hugo e Rafael, que dividiram momentos de estudo, alegrias e decepções ao longo de toda caminhada em Campina Grande.

Ao corpo docente de Engenharia Elétrica da Universidade Federal de Campina Grande, que foram imprescindíveis no meu aprendizado de engenheiro, principalmente meu orientador José Sérgio da Rocha Neto e o coordenador de graduação Talvanes Meneses Oliveira, que acreditaram até o fim.

Aos funcionários da coordenação de graduação do curso de Engenharia Elétrica, Tchaikovsky e Adail, que fizeram tudo ao seu alcance para me ajudar em problemas relacionados ao curso.

Aos demais que contribuíram indiretamente ao longo desses anos, aqui, em Campina Grande.

# **LISTA DE FIGURAS**

<span id="page-4-14"></span><span id="page-4-13"></span><span id="page-4-12"></span><span id="page-4-11"></span><span id="page-4-10"></span><span id="page-4-9"></span><span id="page-4-8"></span><span id="page-4-7"></span><span id="page-4-6"></span><span id="page-4-5"></span><span id="page-4-4"></span><span id="page-4-3"></span><span id="page-4-2"></span><span id="page-4-1"></span><span id="page-4-0"></span>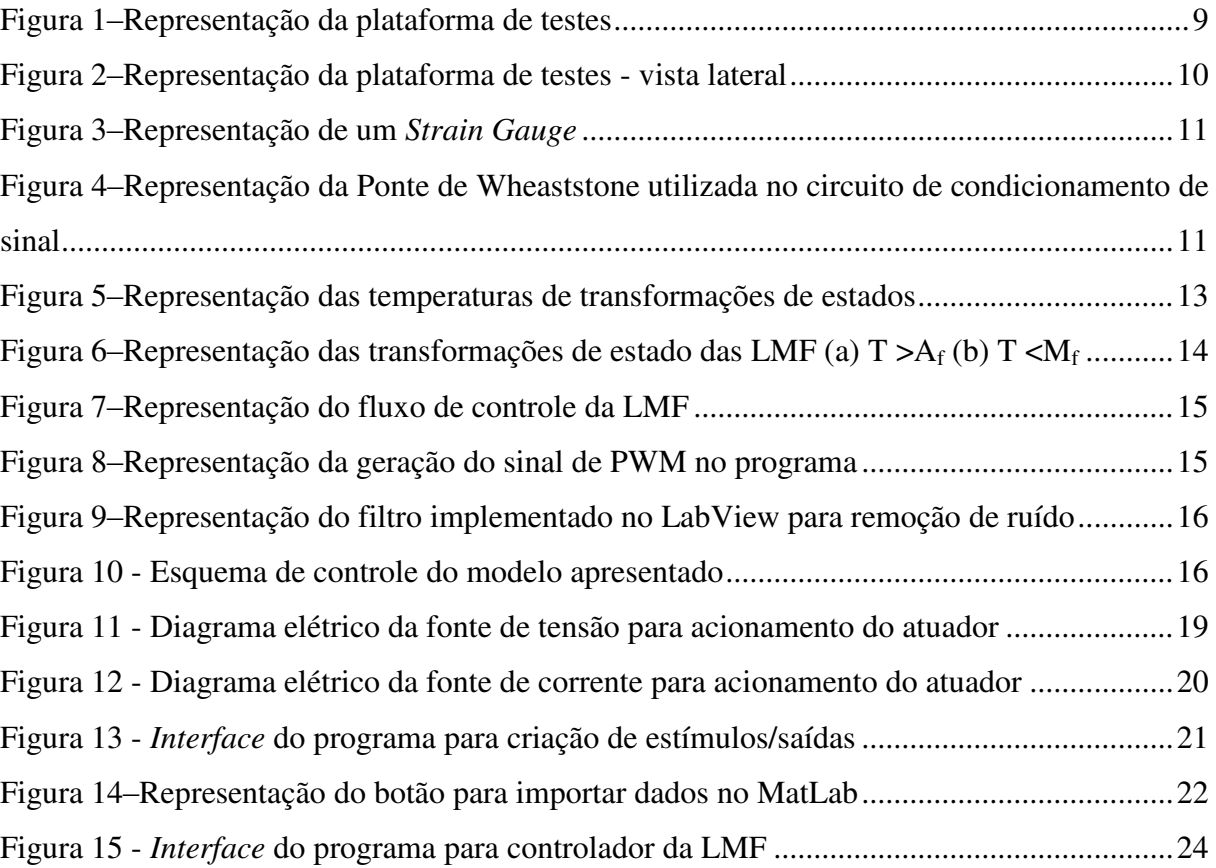

# **SUMÁRIO**

<span id="page-5-10"></span><span id="page-5-9"></span><span id="page-5-8"></span><span id="page-5-7"></span><span id="page-5-6"></span><span id="page-5-5"></span><span id="page-5-4"></span><span id="page-5-3"></span><span id="page-5-2"></span><span id="page-5-1"></span><span id="page-5-0"></span>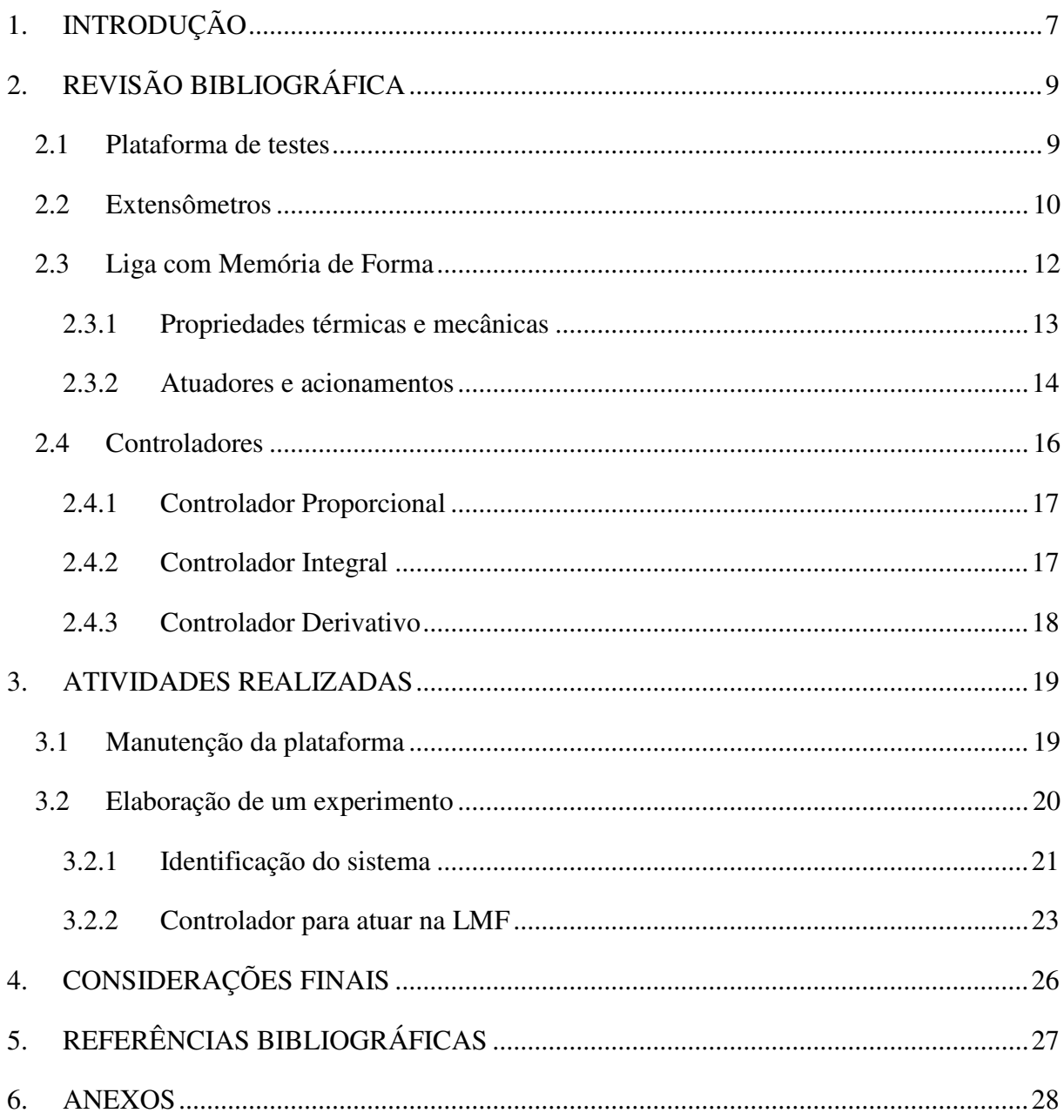

# **1. INTRODUÇÃO**

Neste relatório estão descritas as atividades desempenhadas durante o estágio realizado no Laboratório de Instrumentação Eletrônica e Controle (LIEC), localizado no bloco CI da Universidade Federal de Campina Grande (UFCG), no período de fevereiro a abril de 2012.

O LIEC possui diversas áreas de atividade, como instrumentação eletrônica, controle e automação industrial, redes industriais, sistemas embarcados, *interface* homem-máquina, etc.[1]. O laboratório recebe investimentos resultantes de parcerias para pesquisa em áreas como aplicações wireless, RFID e ultrassom, que promovem o suporte necessário ao desenvolvimento das atividades de pesquisa.

A supervisão dos projetos é feita por professores vinculados, e, tanto para alunos de graduação, como para alunos de pós-graduação, os laboratórios disponibilizam plataformas de testes destinadas às atividades de pesquisa, tornando o LIEC um ótimo ambiente para aplicação de conhecimentos e desenvolvimentos de sistemas na área de controle e instrumentação eletrônica.

As atividades descritas neste relatório são o resultado do trabalho desenvolvido neste ambiente, especificamente na sala 08, no laboratório de instrumentação eletrônica.

Este laboratório possui uma plataforma de testes contendo uma estrutura de viga engastada, onde há uma aplicação de controle utilizando Ligas com Memória de Forma (LMF). Toda a atividade de estágio tem seu foco na manutenção desta plataforma, a fim de ativá-la novamente, como também no desenvolvimento de um experimento didático, para que alunos de disciplinas do curso de Engenharia Elétrica da UFCG possam estudar a instrumentação utilizada na montagem da plataforma, como definir e verificar estratégias de controle para atuação no sistema.

Para que seja feito um controle da LMF, existe uma *interface* utilizando o *software*  LabVIEW. Além de permitir o controle, este programa disponibiliza os dados na tela em forma de gráfico, para que os alunos verifiquem a atuação da LMF sobre a viga engastada, mostrando se a mesma foi contraída ou não. Os dados sensoriais são obtidos por extensômetros e enviados ao computador através de um sistema de aquisição de dados da *National Instruments*, a placa BNC-2100. Uma vez recebidos, os dados são tratados e a resposta para o controle da liga é enviada pelo mesmo dispositivo, que é transformado num

sinal de tensão e, por fim, enviado à LMF, de forma que, o aluno que estiver fazendo o experimento possa verificar a liga subindo e/ou descendo para controlar a viga, quando comparada a um sinal de referência.

# **2. REVISÃO BIBLIOGRÁFICA**

Neste capítulo será discutida uma breve revisão teórica sobre os componentes da plataforma de testes, como sensores extensômetros, a liga com memória de forma, a estrutura da plataforma, controles e estratégias utilizadas, etc.

## **2.1 Plataforma de testes**

Como já descrito, a plataforma verifica a atuação de LMF's a partir de dados de sensores extensômetros. Para entender melhor o funcionamento da plataforma, na Figura 1 observa-se uma imagem da plataforma de testes.

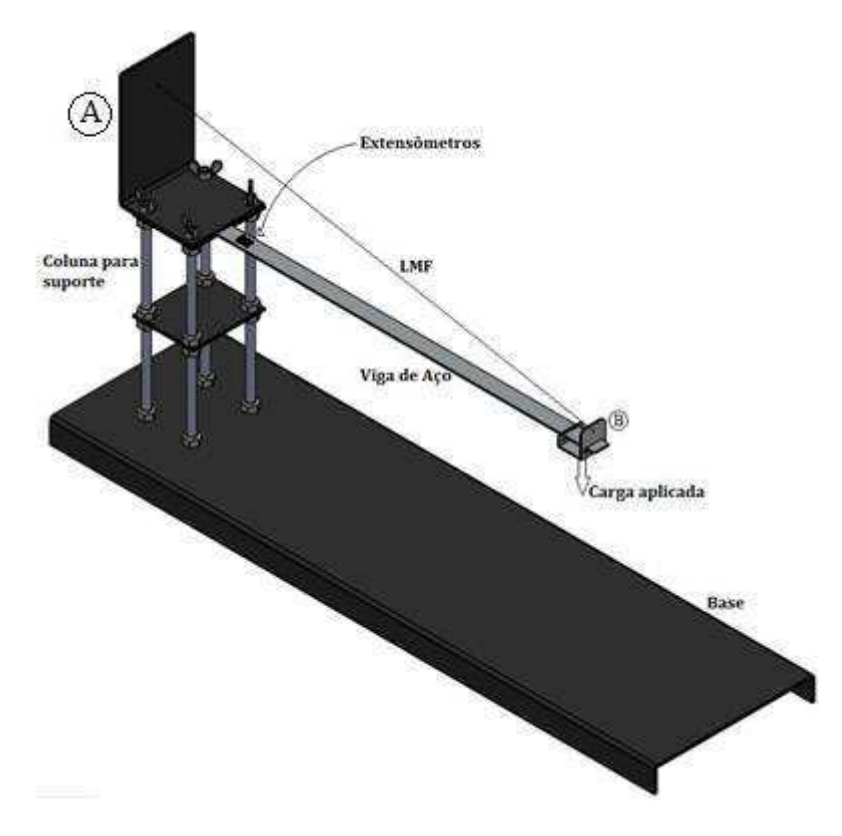

**Figura 1–Representação da plataforma de testes**

Basicamente, a estrutura da plataforma consiste numa viga de aço engastada a uma coluna. Como apoio na outra extremidade, encontra-se a LMF. Os extensômetros encontramse distribuídos de forma que um se localiza em cada face da viga, para que sejam medidos os

graus de extensão e de contração do aço. A carga é aplicada na ponta sustentada pela LMF, que recebe o sinal de atuação a partir de terminais elétricos conectados em suas extremidades. Pode-se dizer, então, que a estrutura da plataforma é composta por três partes:

- Base rígida: Uma base retangular, plana, de ferro, com comprimento de 100 cm, largura de 25,7 cm e altura de 3,5 cm;
- Coluna de suporte: Uma coluna erguida com origem na base, composta por quatro parafusos de 28 cm de comprimento e 1 cm de diâmetro, dispostos em quatro cantos que formam um retângulo; duas placas de fixação retangulares medindo 10 cm x 12 cm e uma terceira placa de fixação para o LMF, como pode ser visto no detalhe A da Figura 1, com altura de 22 cm;
- Viga: Uma viga de aço com 55 cm de comprimento, 2,6 cm de largura e 2 mm de espessura, tendo uma das extremidades presa entre duas placas de fixação na coluna de suporte, e a outra extremidade livre, onde é fixado o atuador de LMF [2].

Na Figura 2 é ilustrada esta plataforma a partir de uma vista lateral, mostrando suas medidas citadas.

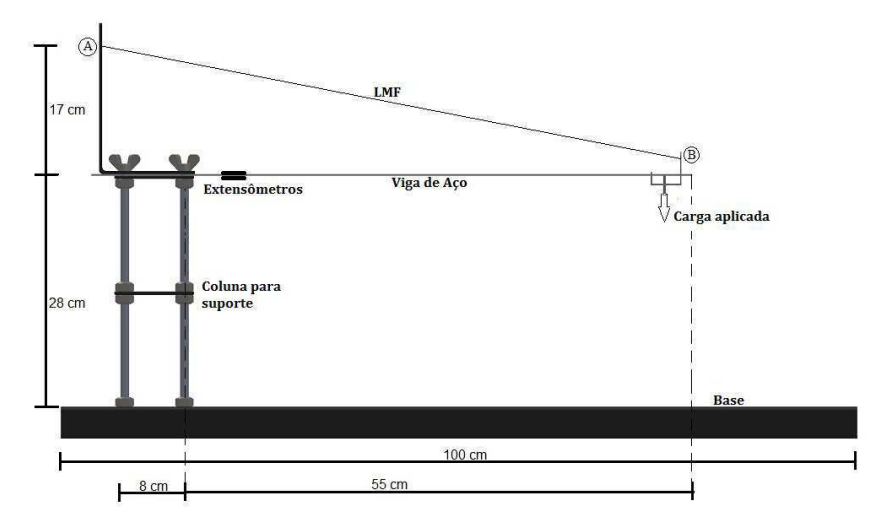

**Figura 2–Representação da plataforma de testes - vista lateral** 

## **2.2 Extensômetros**

Para que haja um controle sobre a viga, é necessário captar o valor atual de deformação da mesma. Isto é feito a partir do uso de sensores, especificamente neste caso, extensômetros.

Os sensores de deformação, extensômetros (do inglês *Strain Gauges* ou *Strain Gages*) são transdutores que variam sua resistência a partir da deformação de uma estrutura. Sua variação é proporcional à deformação  $\Delta D$ , e sua resistência é dada por G vezes esta deformação (onde G é conhecido como o fator de sensibilidade, ou *gage factor*). Nesta plataforma foram utilizados modelos de extensômetros fabricados pela *Excel Sensores*, especificamente o PA - 06 - 125BA - 350 – LEN[3]. Um exemplo de extensômetro é ilustrado na Figura 3.

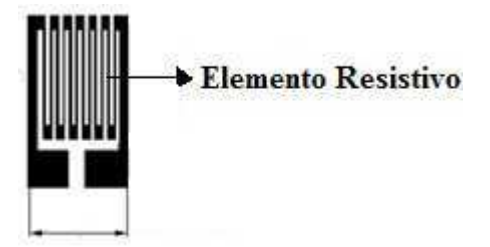

**Figura 3–Representação de um** *Strain Gauge*

Ainda, para que os sinais de tensão dos extensômetros sejam lidos, é necessário o uso de um circuito de condicionamento de sinal. Isto é feito através de uma Ponte de Wheatstone, ilustrada na Figura 4. A tensão  $V_0$  é calculada a partir da Equação (1).

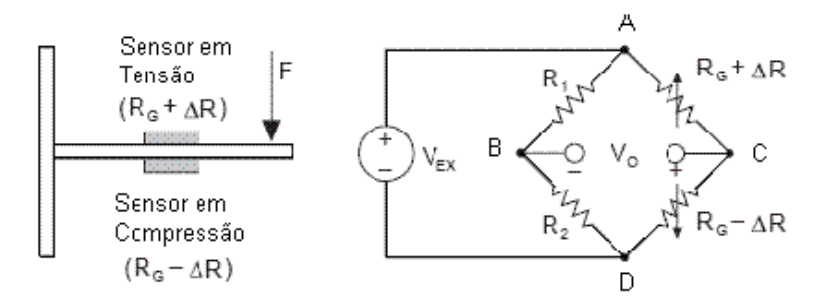

**Figura 4–Representação da Ponte de Wheaststone utilizada no circuito de condicionamento de sinal** 

$$
V_O = \left[ -\left(\frac{R_2}{R_1 + R_2}\right) + \left(\frac{R_4}{R_3 + R_4}\right) \right] V_{ex} \tag{1}
$$

Onde,

$$
R_1 = R_2 = R_G
$$
  

$$
R_3 = R_G - \Delta R
$$
  

$$
R_4 = R_G + \Delta R
$$

Além disso, a variação na resistência do extensômetro é diretamente proporcional à deformação ( $\varepsilon$ ) do mesmo, multiplicado por um fator de sensibilidade *K*. Assim, a variação de resistência é dada na Equação (2) [4].

$$
\Delta R = \varepsilon K R_G \tag{2}
$$

Por fim, combinando as Equações (1) e (2), encontra-se que o valor de tensão nos terminais do extensômetro é dado na Equação (3).

$$
\frac{V_O}{V_{EX}} = -\frac{\epsilon K}{2} \tag{3}
$$

É importante observar que este sinal de tensão é muito pequeno, dado na ordem de  $\mu$ V. Assim, foi necessário dá um ganho da ordem de G = 2000 (amplificadores em cascata) para que o sinal recebido tivesse ordem de centenas de mV. Além disso, os extensômetros foram calibrados de forma que, para deformação nula da viga, os mesmos tivessem uma saída elétrica inicialmente nula, a partir de uma tensão de *offset*, através de um circuito de regulagem.

#### **2.3 Liga com Memória de Forma**

As ligas com memória de forma (LMF) possuem um comportamento interessante se comparadas com outros materiais. Normalmente, quando um material é aquecido ele expande; porém, as ligas com memória de forma apresentam contração ao serem expostas a temperaturas altas. Alguns exemplos de materiais que formam essas ligas são: Ag-Cd, Cu-Al-Ni, Cu-Sn, Cu-Zn-(X), In-Ti,Ni-Al, Fe-Pt, Mn-Cu e Fe-Mn-Si, Au-Cd e Ni-Ti (mais conhecida como Nitinol). A diferença entre estas ligas de diferentes materiais está, basicamente, nas propriedades: deformação máxima reversível, resistência mecânica e elétrica, facilidade de transformação de fase, etc. O material utilizado para atuar na viga é o Nitinol.

As ligas com memória de forma são produzidas em outras formas, como fitas, tubos, etc., e, nesta plataforma, são utilizadas as ligas em forma de fio e fita. Utilizados como atuadores lineares, estas ligas possuem as mais diversas aplicações na odontologia, telefonia celular (antenas), robótica, etc., pois possuem grande rendimento se comparados seu esforço ao seu peso, como também baixo custo [5].

#### **2.3.1 Propriedades térmicas e mecânicas**

Como já citado, as ligas possuem a propriedade de recuperar-se de deformações relativamente grandes. Estas mudanças de fase acontecem em duas situações:

- Em baixas temperaturas, na ausência de tensão mecânica, o material passa para o estado de martensita;
- Em temperaturas altas, a liga aquece e retorna para sua forma original, austenite.

Na Figura 5 é ilustrado um esquema das transformações da liga a partir das temperaturas e tensões à que são submetidas.

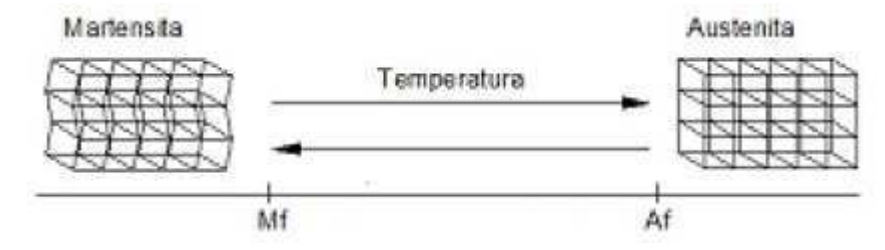

**Figura 5–Representação das temperaturas de transformações de estados** 

É importante observar que, se a liga encontra-se no estado de austenita, a liga sofre deformação, porém, na ausência da tensão mecânica, a mesma volta a sua forma original. Já no outro caso, a liga encontra-se em temperatura baixa (estado de martensita) e, ao cessar uma tensão mecânica que previamente causou deformação, a liga não retorna ao seu estado original, permanecendo ainda com uma deformação notável. Este fato pode ser observado na Figura 6.

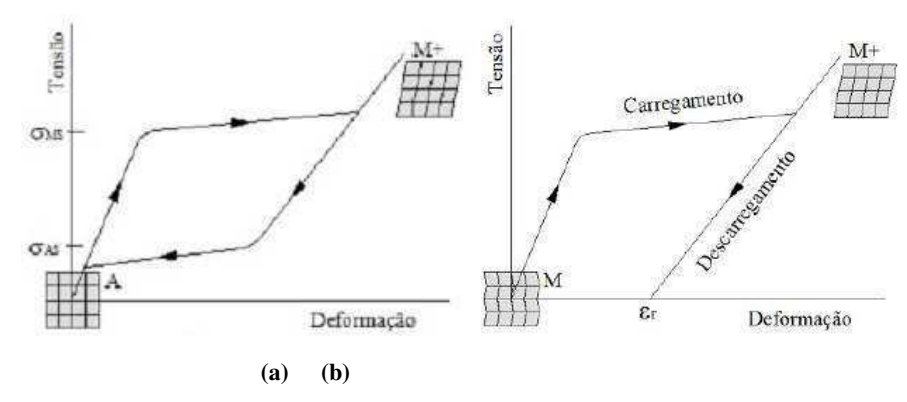

**Figura 6–Representação das transformações de estado das LMF (a) T >A<sup>f</sup> (b) T <M<sup>f</sup>**

#### **2.3.2 Atuadores e acionamentos**

A plataforma possui dois formatos de liga como atuadores: uma fita metálica, de secção retangular e um fio, de secção circular, cujas dimensões são, respectivamente, 68cm x 0,7mm x 0,04mm e raio 0,095mm (área de 0,028mm²).

Para que a liga dilate ou contraia, basta que esta seja percorrida por uma corrente elétrica, de forma controlada, para que a mesma não danifique o material de forma a perder suas propriedades elásticas. Desta forma, os sinais elétricos são enviados à liga através de pulsos, utilizando o recurso de PWM (*Pulse Wide Modulation*). Assim, para variar a tensão ou corrente médias enviadas à LMF, basta mudar o valor do *duty cycle* deste sinal PWM, controlando assim a corrente/tensão enviadas de 0 a 100% do valor máximo.

O controle, então, é feito de duas formas: através de uma fonte de tensão ou de uma fonte de corrente.

Embora os controles utilizem excitações diferentes, um fluxo único de dados é seguido. Desta forma, é possível dizer que o controle da liga inicia-se no computador, com a requisição de dados obtidos pelos extensômetros. A placa NI PCI6036E recebe esses dados obtidos pela placa BNC 2110 e repassa ao programa para que os mesmos sejam tratados. Uma vez compilados, o programa envia um sinal de saída para a placa NI PCI6036E, que, através da BNC 2110, altera o valor do PWM e, consequentemente, o pulso de corrente ou tensão que sai das fontes para a liga. Um esquema desse fluxo de informações é apresentado na Figura 7.

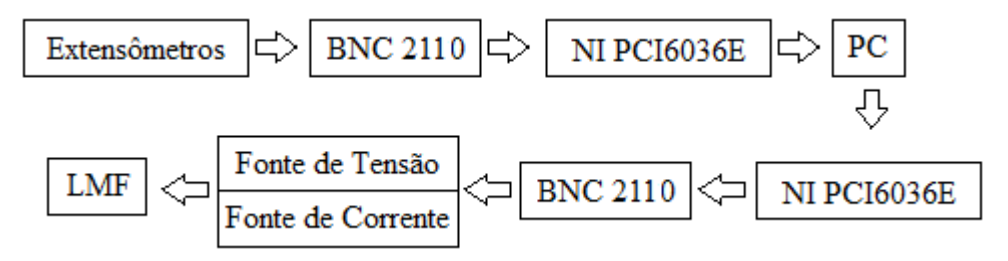

**Figura 7–Representação do fluxo de controle da LMF** 

O programa que interpreta os valores e gera as saídas foi feito no LabVIEW. Os blocos necessários para a aquisição de dados e envio são encontrados na aba DAQmx. Na Figura 8, é possível observar um trecho do programa, utilizado para gerar o sinal de PWM a ser enviado para a liga.

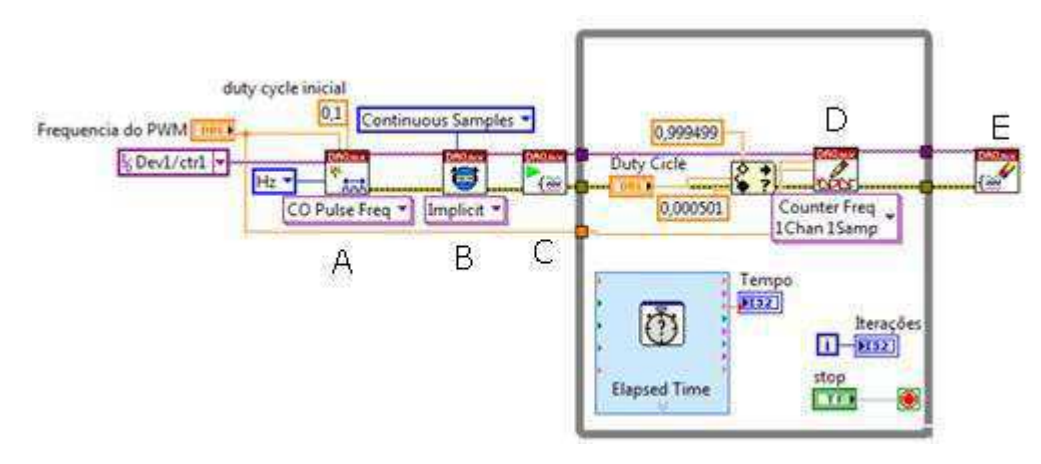

**Figura 8–Representação da geração do sinal de PWM no programa** 

Basicamente, o trecho de programa citado na Figura 8 é composto por três blocos essenciais: *DAQmx Create*(A)*, DAQmx Timing*(B) *e DAQmx Start*(C), que servem, respectivamente, para criação do canal virtual, geração de sinal contínuo e início ao funcionamento do canal (seguido do laço *while*). Para o envio da informação, o bloco *DAQmx Write*(D) escreve na porta Dev1/ctrl1 (dispositivo 1, porta de controle 1) o novo valor do sinal de PWM. De forma contrária, para a leitura dos dados do extensômetro, por exemplo, é usado com bloco *DAQmx Read* (não mostrado na Figura 8). Este recebe o valor da entrada Dev1/ai0 (dispositivo 1, porta de entrada analógica 0) e procede com um tratamento antes de gerar o sinal de PWM. Ao final de qualquer operação, utiliza-se o bloco *DAQmx Clear Task* (E), para liberar o canal.

Como em qualquer sistema de aquisição de dados, o ruído está presente em todas as medições realizadas. Para que o mesmo seja retirado das leituras, utiliza-se um bloco próprio do LabVIEW, restando ao usuário apenas a configuração do mesmo. A Figura 9 apresenta um exemplo deste bloco.

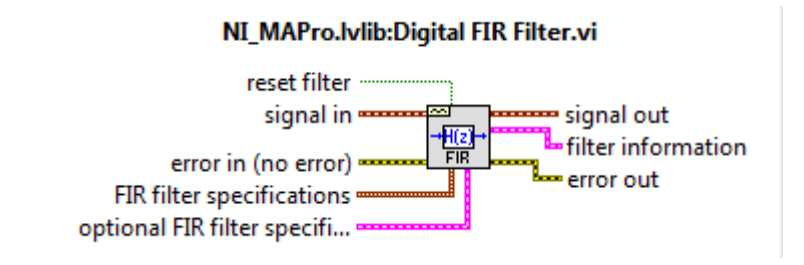

**Figura 9–Representação do filtro implementado no LabView para remoção de ruído** 

Por fim, o programa possui um bloco integrado com o MatLab, para que os valores adquiridos, tanto do sinal de referência, como do sinal dos extensômetros, sejam gravados em forma de gráficos para posterior análise da qualidade do controle projetado.

### **2.4 Controladores**

O sistema apresentado neste trabalho pode ser representado de forma simples, a partir de um esquema de controle mostrado na Figura 10.

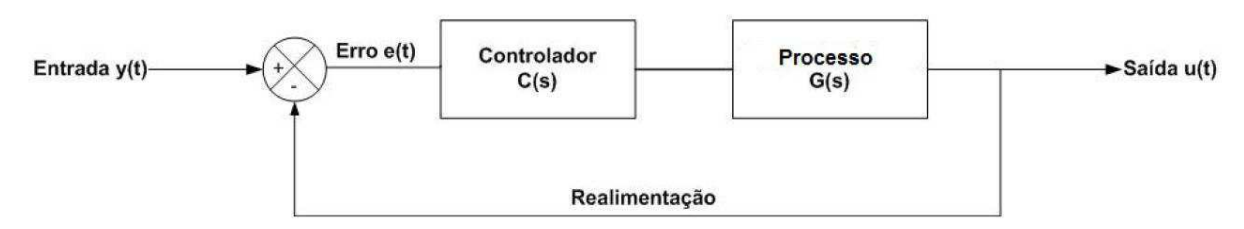

**Figura 10 - Esquema de controle do modelo apresentado** 

O controlador estudado neste trabalho será o PID. Este controlador é composto de três termos, conhecidos como Proporcional, Integral e Derivativo. É um controlador com desempenho favorável e de fácil implementação.

#### **2.4.1 Controlador Proporcional**

No controle dito proporcional, a correção, ou ação do controlador, é proporcional ao erro, ou seja, à diferença entre o valor ideal e o valor atual da variável controlada. O erro é definido na Equação (4).

$$
e(t) = r(t) - y(t) \tag{4}
$$

onde r(t) é o sinal de referência e y(t) o sinal medido. Suas representações no domínio do tempo e da frequência estão mostrados nas Equações (5) e (6), respectivamente, onde  $K_p$  é o ganho do controlador proporcional.

$$
u_c(t) = K_p \int^{\tau} e(t) \tag{5}
$$

$$
U_c(s) = K_p E(s) \tag{6}
$$

## **2.4.2 Controlador Integral**

O controle integral tem a função de eliminar o erro de regime permanente, em troca de uma velocidade menor do controlador. Suas representações no domínio do tempo e da frequência são apresentadas nas Equações  $(7)$  e  $(8)$ , respectivamente, onde  $K_i$  é o ganho do controlador integral.

$$
u_c(t) = K_i \int e(\tau) d\tau \tag{7}
$$

$$
U_c(s) = \frac{K_i}{s}E(s)
$$
\n(8)

## **2.4.3 Controlador Derivativo**

O controlador derivativo possui em sua estrutura um tipo de predição na ação de controle, introduzindo (quando possível) a taxa de variação do erro do processo. Suas representações no domínio do tempo e da frequência são apresentadas nas Equações (9) e (10), respectivamente, .

$$
u_c(t) = K_d \frac{de}{dt} \tag{9}
$$

$$
U_c(s) = K_d s E(s) \tag{10}
$$

# **3. ATIVIDADES REALIZADAS**

Neste capítulo serão relatadas as atividades realizadas desde a manutenção inicial da plataforma, para que a mesma funcionasse da melhor forma possível, como a criação do relatório e o estudo dos controles utilizados.

### **3.1 Manutenção da plataforma**

Após um estudo prévio da versão final da plataforma, o primeiro passo foi a manutenção da mesma, sendo necessário uma revisão de seus circuitos, como das partes mecânicas.

Nas Figuras 11 e 12 são representados os diagramas elétricos das fontes de tensão e corrente, essenciais para a verificação do estado das mesmas.

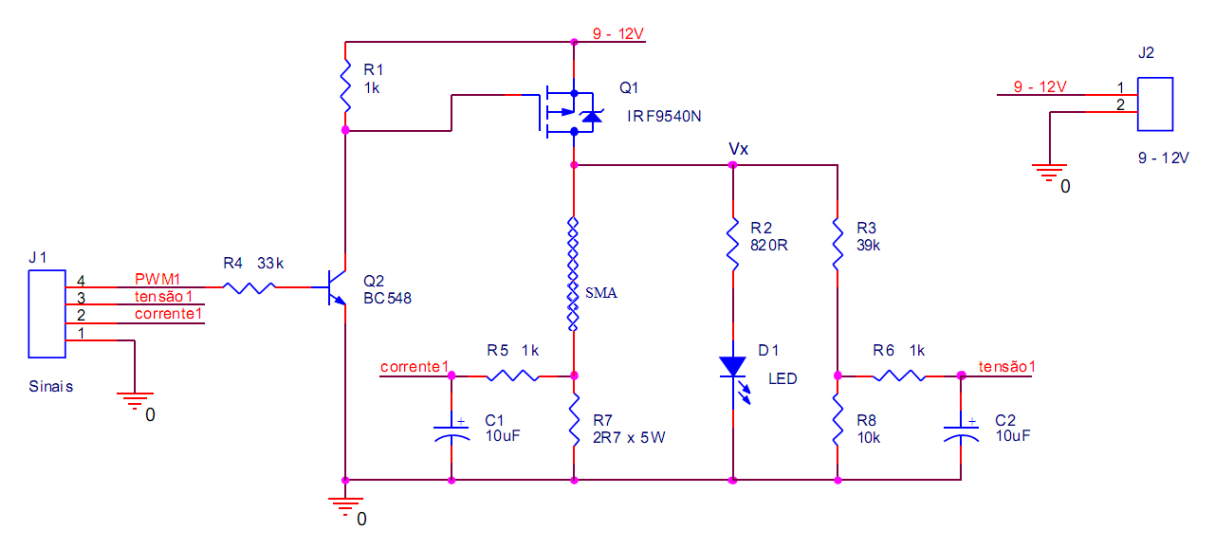

**Figura 11 - Diagrama elétrico da fonte de tensão para acionamento do atuador** 

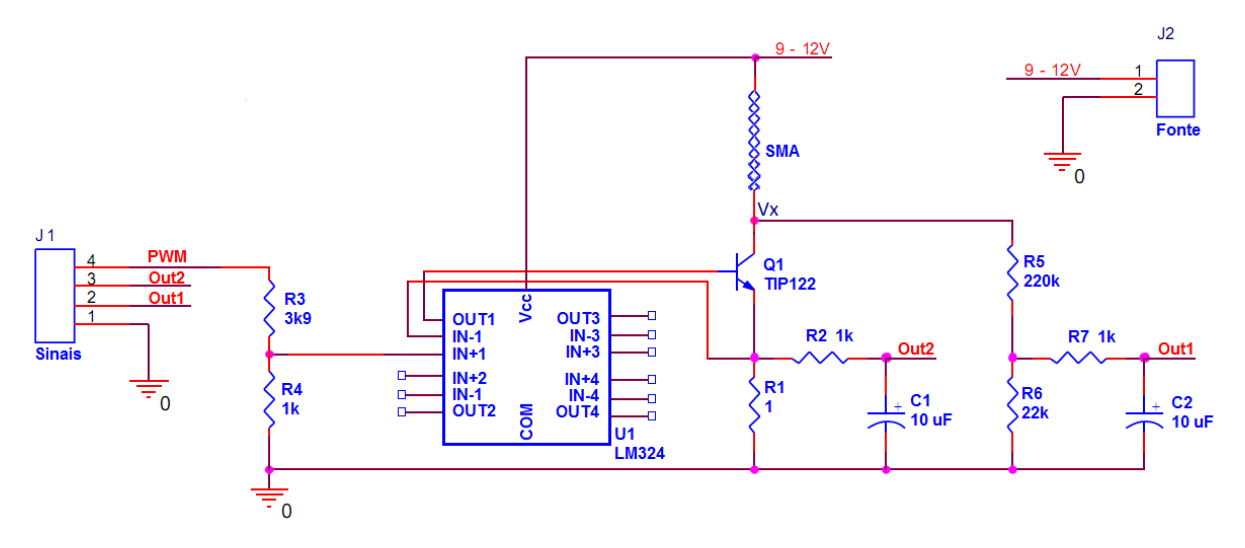

**Figura 12 - Diagrama elétrico da fonte de corrente para acionamento do atuador** 

Uma vez verificados os circuitos, alguns ajustes foram necessários para o bom funcionamento da estrutura.

- Ajuste da liga: o programa recebe os valores do extensômetro, porém é necessária uma regulagem da fita de modo que o nível captado pelos mesmos seja nulo na ausência de cargas mecânicas. Assim, a liga teve de ser ajustada (esticada) para corrigir essa deficiência;
- Circuito de fonte de tensão: foi necessária uma alteração no mesmo, pois a corrente que circulava na liga estava muito pequena (na ordem de 200mA) e, para que o controle funcionasse corretamente, foi mudada a ligação de um resistor limitador de corrente, para que esta atingisse 500mA ou mais de sinal.

## **3.2 Elaboração de um experimento**

O objetivo final deste estágio é a criação de um guia de laboratório, de forma que os alunos, ao término do experimento, consigam atingir os seguintes objetivos:

- Aplicar os conhecimentos obtidos anteriormente sobre sensores *strain gauges*;
- Estudar os materiais (ligas) com memória de forma;
- Estudar e desenvolver estratégias de controle para o atuador LMF, na plataforma de testes (com uma viga engastada);

Verificar o sistema e analisar resultados.

O experimento basicamente se divide em três partes: identificação de um sistema único, criado por cada grupo de alunos; análise do modelo do sistema e criação de um modelo de controle; criação de um relatório contendo todos os dados obtidos nas atividades realizadas, com análises e conclusões.

# **3.2.1 Identificação do sistema**

Inicialmente, para identificar um sistema, é necessário criar sinais de estímulos e observar sua resposta. Para tal, foi criado um programa capaz de gerar estímulos à plataforma e observar as respostas dos sensores extensômetros. Na Figura 13 ilustra-se a *interface* deste programa.

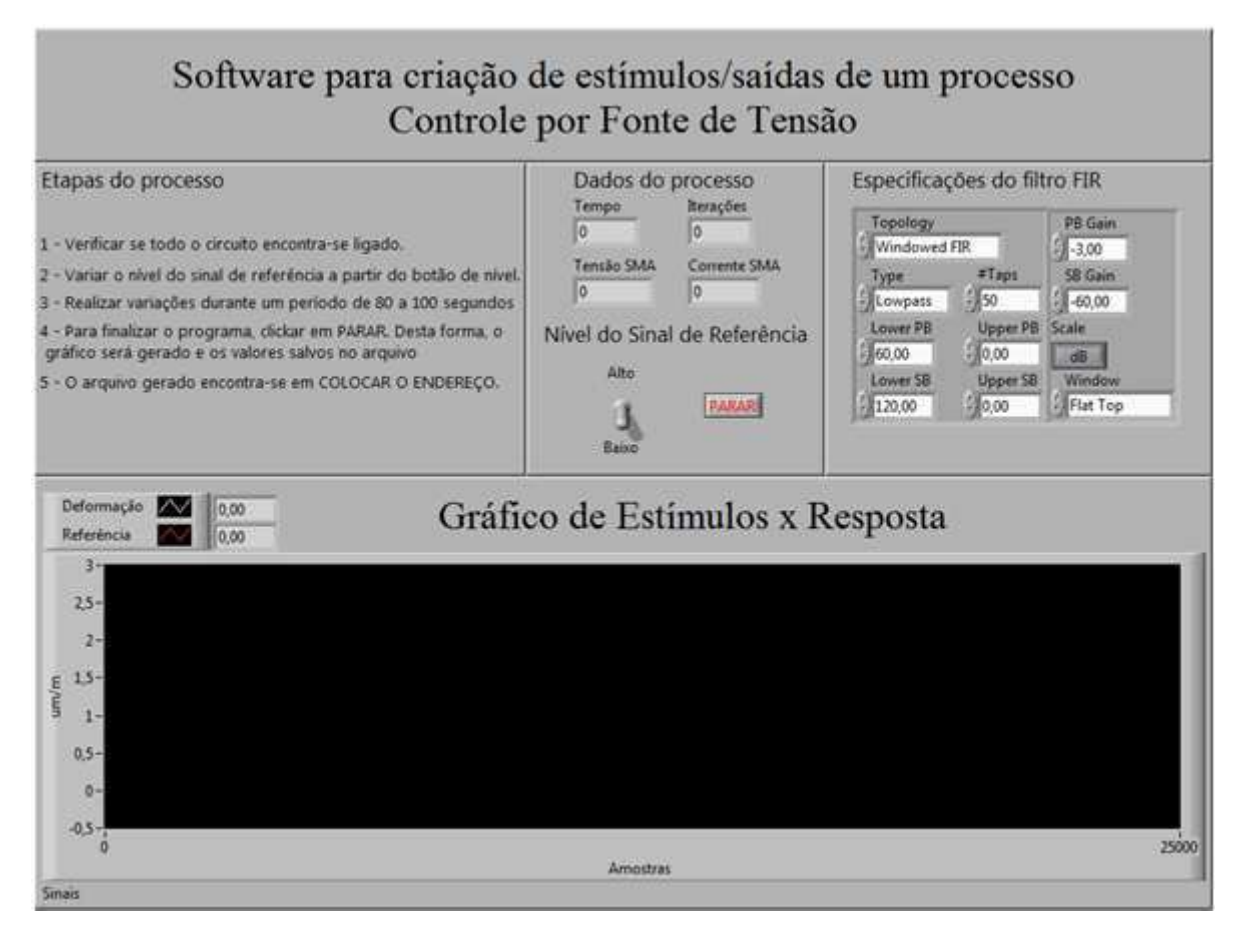

**Figura 13 -** *Interface* **do programa para criação de estímulos/saídas** 

O programa possui configurações para o filtro que retira o ruído dos dados obtidos dos extensômetros e mostradores para os valores de tempo, número de iterações e sinais de tensão e corrente na LMF. O usuário apenas deve variar o nível do sinal clicando no botão de nível, de forma aleatória, e verificar as respostas que são mostradas ao longo do tempo, no gráfico de Estímulos x Resposta. Ao final do processo, o usuário deve clicar em PARAR, para que o gráfico seja criado e os valores de entrada e saída gravados em disco. O arquivo salvo está no formato ".mat".

Posteriormente, estes dados obtidos são utilizados pelo *software* MatLab. O MatLab possui uma ferramenta muito eficiente na identificação de sistemas, a função *ident*. Assim, o usuário deve importar estas variáveis para o MatLab, clicando na tela principal em *Import Data*. Na Figura 14 ilustra-se uma representação do botão correspondente da aba *Workspace*.

| MATLAB 7.9.0 (R2009b)                                                                                                    |                    |            |                  |                                                                             |  |
|----------------------------------------------------------------------------------------------------|--------------------|------------|------------------|-----------------------------------------------------------------------------|--|
| Debug<br>Parallel<br>Desktop Window Help<br><b>View Graphics</b><br>Edit<br>File                                                   |                    |            |                  |                                                                             |  |
| G<br>神可目<br>Current Folder: C:\Users\Danilo\Documents\MATLAB ▼     1<br>õ<br>G.<br>$\bullet$<br>ă6.                                |                    |            |                  |                                                                             |  |
| Shortcuts <b>R</b> How to Add <b>R</b> What's New                                                                                  |                    |            |                  |                                                                             |  |
| Workspace<br>$\begin{array}{c} \text{I} \leftarrow \Box \end{array}$ <b>a</b> $\begin{array}{c} \times \end{array}$ Current Folder |                    |            | Command Window   |                                                                             |  |
| $\mathbb{Z}$ Selec $\blacktriangleright$<br>K⊞<br><b>THE</b><br>Stack: Base $\triangledown$                                        |                    |            |                  | (1) New to MATLAB? Watch this Video, see Demos, or read Getting Started.    |  |
| Name ▲<br>Import data                                                                                                    | Value              | <b>Min</b> |                  |                                                                             |  |
|                                                                                                    | 0.2706             | 0.2706     |                  | MATLAB desktop keyboard shortcuts, such as Ctrl+S, are now customizable.    |  |
| The Default of the Soleman<br>Default of the Soleman<br>Default the data_file<br>The VCor<br>Youm<br>Youm                          | 0                  | 0          |                  | In addition, many keyboard shortcuts have changed for improved consistency  |  |
|                                                                                                    | 5.0100e-04         | 5.0100     |                  | across the desktop.                                                         |  |
|                                                                                                    | 0.0209             | 0.0209     |                  |                                                                             |  |
|                                                                                                    | 2504               | 2504       |                  | To customize keyboard shortcuts, use Preferences. From there, you can also  |  |
|                                                                                                    | 10.0190            | 10.0190    |                  | restore previous default settings by selecting "R2009a Windows Default Set" |  |
|                                                                                                    | 'I:\LMFteste'      |            |                  | from the "Active settings" drop-down list. For more information, see Help.  |  |
|                                                                                                    | <1x2504 double>    | $-0.0013$  |                  |                                                                             |  |
|                                                                                                    | $<1x2504$ double>  | $-0.0013$  |                  | Click here if you do not want to see this message again.                    |  |
|                                                                                                    | $<1x2504$ double>  | 5.0100     |                  |                                                                             |  |
| $\mathbf{H}$ vTempo                                                                                                    | $<$ 1x2504 double> | 0.0110     | $fx \rightarrow$ |                                                                             |  |
| $\overline{H}$ vTen                                                                                                    | $<$ 1x2504 double> | $-0.0553$  |                  |                                                                             |  |
|                                                                                                    |                    |            |                  |                                                                             |  |
|                                                                                                    |                    |            |                  |                                                                             |  |
|                                                                                                    |                    |            |                  |                                                                             |  |
|                                                                                                    |                    |            |                  |                                                                             |  |
|                                                                                                    |                    |            |                  |                                                                             |  |

**Figura 14–Representação do botão para importar dados no MatLab** 

As variáveis, também ilustradas na Figura 13, serão importadas. É importante observar que os valores das variáveis não iniciadas por "v" apresentam o último valor recebido no programa de geração de estímulos/respostas. As variáveis realmente importantes para as próximas etapas são iniciadas por "v", especialmente os estímulos (vTen) e as respostas (vDef).

Uma vez importadas as variáveis, o usuário deve identificar o sistema utilizando a função *ident*. Como resposta desta função, tem-se um sistema do tipo da Equação (11):

$$
G(s) = \frac{Ke^{-st_d}}{1 + sT_P} \tag{11}
$$

Onde:

*td*: atraso de transporte do sistema; *Tp*: constante de tempo do sistema; *K*: Ganho do sistema.

#### **3.2.2 Controlador para atuar na LMF**

Uma vez feita a identificação do sistema, o próximo passo é o cálculo de um controlador para atuar na LMF. O método escolhido para o desenvolvimento deste experimento foi o Método de Cancelamento de Pólos, onde o pólo mais lento da função de transferência em malha aberta do sistema é cancelado com zeros do controlador[2], necessitando apenas da função de transferência do sistema.

Admitindo-se o modelo de primeira ordem da Equação 11, pode-se usar a aproximação de Euler. Assim:

$$
e^{-st_d} = \frac{1}{1+st_d} \tag{12}
$$

$$
G(s) = \frac{K}{1 + sT_P} \frac{1}{1 + st_d}
$$
 (13)

Para o caso de um controlador PI, então:

$$
C(s) = \frac{K_i \left(s \frac{K_p}{K_i} + 1\right)}{s} \tag{14}
$$

Assim, a função de transferência de malha aberta (FTMA) é dada por:

$$
C(s) = \frac{KK_i \left(s \frac{K_p}{K_i} + 1\right)}{(1 + sT_p)(1 + st_d)}
$$
(15)

Para que haja a eliminação de pólos, as seguintes determinações devem ser feitas:

$$
T_p = T_i \Rightarrow \frac{K_p}{K_i} = T_p \Rightarrow K_p = K_i T_p \tag{16}
$$

Desta forma, a função de transferência de malha fechada será:

$$
FTMF = \frac{\frac{KK_i}{s(1+st_d)}}{1 + \frac{KK_i}{s(1+st_d)}} = \frac{KK_i}{s^2 + st_d + KK_i}
$$
(17)

Para pólos reais e idênticos, então:

$$
\Delta = 0 \Rightarrow 1 - 4t_d K K_i = 0 \Rightarrow K_i = \frac{1}{4Kt_d} \tag{18}
$$

Uma vez encontrados os valores dos parâmetros K<sub>c</sub>, T<sub>i</sub> (valores encontrados no MatLab), a etapa seguinte é aplicar os valores no programa de controle da liga. Na Figura 15 ilustra-se a *interface* do programa do controlador. É importante lembrar que os valores de T<sub>i</sub> e T<sub>d</sub>, para o programa, estão na ordem de minutos.

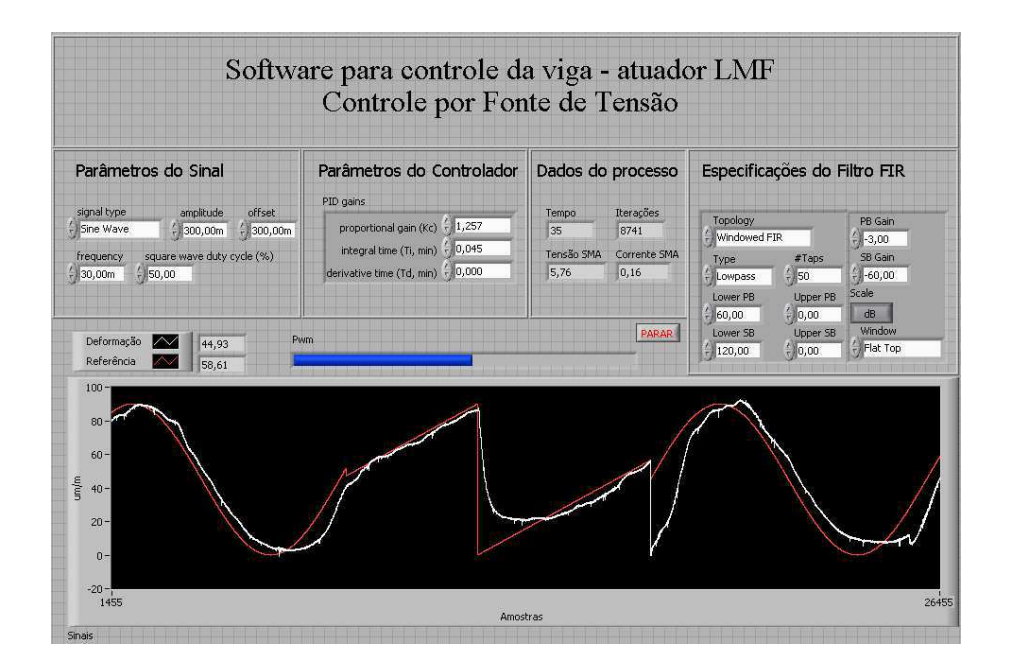

**Figura 15 -** *Interface* **do programa para controlador da LMF** 

O programa basicamente possui configurações para o sinal de referência, que o usuário pode modificá-los de acordo com a execução do programa, como também os parâmetros do controlador. Alguns dados são disponibilizados, como número de iterações, o tempo decorrido e sinais de tensão/corrente na liga de memória de forma. Para que o gráfico visualizado no programa seja gerado em uma janela a parte, para gravação em disco, o usuário deve clicar em PARAR ao final da execução do programa.

# **4. CONSIDERAÇÕES FINAIS**

O trabalho realizado durante o período de estágio no LIEC foi proveitoso em termos de aplicação de conhecimentos. O estudo da plataforma possibilitou a integração da instrumentação eletrônica ao controle de processos, de forma que este conhecimento pudesse ser repassado aos demais alunos da instituição de ensino, através da criação de um guia de experimentos.

Infelizmente não foi possível concretizar a manutenção da fonte de corrente, como parte de um outro sistema de controle para a plataforma. As correntes fornecidas estavam abaixo da metade do valor esperado para atuação, porém diversas medidas foram tomadas para tentar recuperá-la, como troca de CI's, modificação de possíveis resistências limitadoras de corrente, além de testes realizados com a fita.

O guia de experimento gerado para aplicação dos alunos de graduação em controle e instrumentação eletrônica encontra-se em anexo.

# **5. REFERÊNCIAS BIBLIOGRÁFICAS**

[1] **Laboratório de Instrumentação Eletrônica e Controle (LIEC)**–disponível em <http://liec.ufcg.edu.br/>– acessado em de março de 2012.

[2] PEQUENO, A. A. P. **Aplicação de Métodos de Controle em uma Estrutura Ativa de Viga Engastada com Atuador de Liga com Memória de Forma**, Dissertação de Mestrado – Universidade Federal de Campina Grande, Campina Grande, 2012.

[3] EXCEL SENSOR. Fator de Sensibilidade de Extensômetros Coláveis de Resistência Elétrica. [S.l.], 2010.

 [4] LIMA, W. M. **Plataforma para Análise Comportamental de Atuadores de ligas com Memória de Forma e para Controle de Deformação de uma Barra Flexível**, Dissertação de Mestrado – Universidade Federal de Campina Grande, Campina Grande, 2008.

[5] VALENZUELA, W. A. **Sistema de articulação atuado por meio de liga com memória de forma**. Dissertação de Mestrado – Universidade Federal de Campina Grande, Campina Grande, 2005.

# **6. ANEXOS**

#### **1. Objetivos**

Este experimento tem como objetivo o estudo de uma viga engastada, de forma que o aluno deve aplicar os conhecimentos prévios em sensores *strain gauges* para criar uma estratégia de controle e implementá-la no atuador Liga com Memória de Forma.

#### **2. Introdução**

Nesta seção serão estudados os componentes materiais do experimento.

#### **2.1 Plataforma**

Basicamente, a estrutura da plataforma consiste numa viga de aço engastada a uma coluna. Como apoio na outra extremidade, encontra-se a LMF. Os extensômetros encontramse distribuídos de forma que um se localiza em cada face da viga, para que sejam medidos os graus de extensão e de contração do aço. A carga é aplicada na ponta sustentada pela LMF, que recebe o sinal de atuação a partir de terminais elétricos conectados em suas extremidades. Sua representação está apresentada na Figura 1.

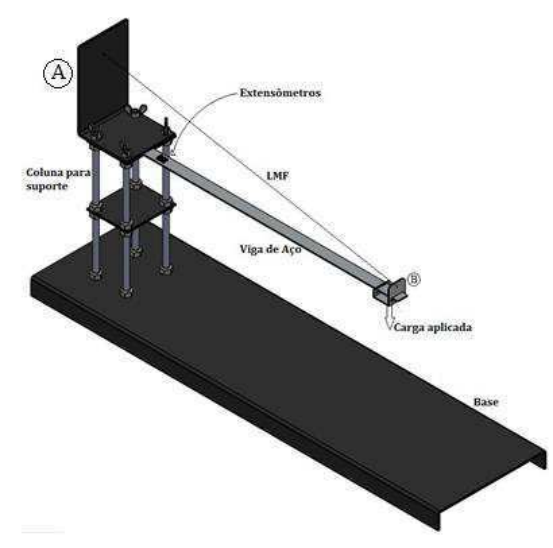

**Figura 1 – Representação da plataforma de testes**

#### **2.2 Extensômetros**

Os sensores de deformação, extensômetros (do inglês *Strain Gauges* ou *Strain Gages*) são transdutores que variam sua resistência a partir da deformação de uma estrutura. Sua variação é proporcional à deformação ε, e sua resistência é dada por G vezes esta deformação (onde G é conhecido como o fator de sensibilidade, ou *gage factor*). Nesta plataforma foram utilizados modelos de extensômetros fabricados pela *Excel Sensores*, especificamente o PA - 06 - 125BA - 350 – LEN. Um exemplo de extensômetro é ilustrado na Figura 2.

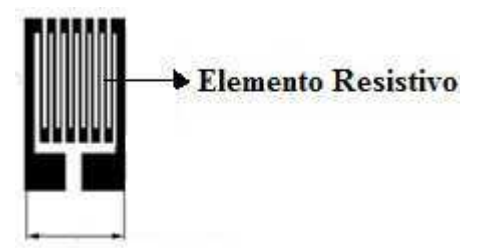

**Figura 2 – Representação de um Strain Gauge** 

#### **2.3 Ligas com memória de forma (LMF)**

As ligas com memória de forma (LMF) possuem um comportamento interessante se comparadas com outros materiais. Normalmente, quando um material é aquecido ele expande; porém, as ligas com memória de forma apresentam contração ao serem expostas a temperaturas altas.

A propriedade que as ligas com memória de forma possuem seguem basicamente dois aspectos:

- Em baixas temperaturas, na ausência de tensão mecânica, o material passa para o estado de martensita;
- Em temperaturas altas, a liga aquece e retorna para sua forma original, austenita.

A Figura 3 apresenta um esquema destas transformações.

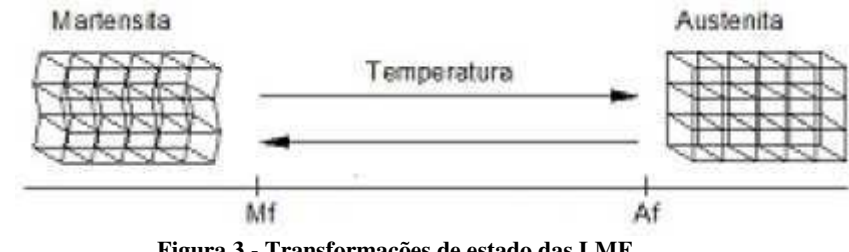

**Figura 3 - Transformações de estado das LMF** 

#### **2.4 Controladores**

O controlador utilizado neste experimento é o PI. Este possui uma boa resposta para este tipo específico de sistema, onde a resposta não necessariamente precisa ser rápida, excluindo a necessidade de um controlador Derivativo.

O método escolhido para implementação do controlador foi o Método de Cancelamento de Pólos, onde o pólo mais lento da função de transferência em malha aberta do sistema é cancelado com zeros do controlador.

As equações, então, utilizadas para calcular os parâmetros do controlador neste experimento são:

$$
T_i = T_p \tag{1}
$$

$$
K_p = K_i T_p \tag{2}
$$

onde,

$$
K_i = \frac{1}{4T_d K} \tag{3}
$$

onde,  $T_p$ ,  $T_d$  e K são os valores obtidos do sistema no MatLab.

#### **3. Roteiro Experimental**

O primeiro passo para o experimento deve ser a identificação da planta do sistema a ser controlado. Isto é feito criando valores de entrada/saída inicialmente, no programa localizado em "C:\LabInstrument\ident\_tensao.vi". A Figura 4 ilustra a interface deste programa.

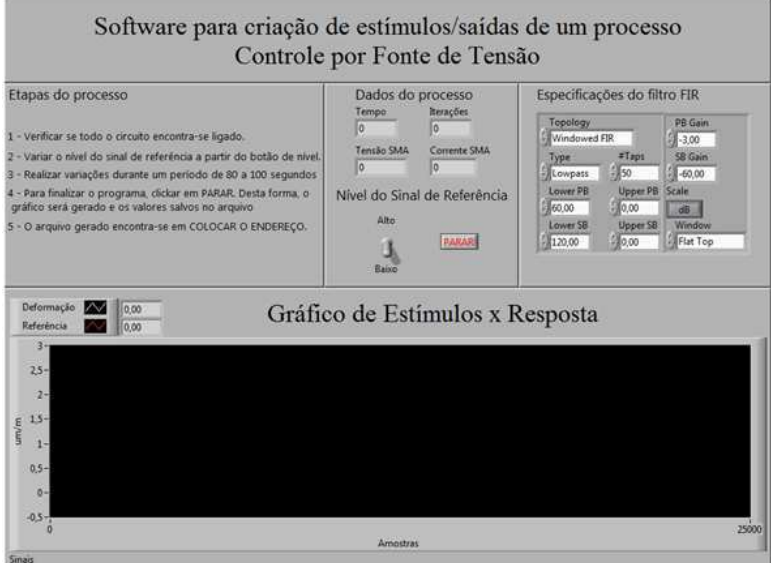

**Figura 4 - Interface do programa para criação de estímulos/respostas**

O aluno deve, então, executar o programa (na interface do LabView) e variar o nível de sinal com o botão de nível, de forma a criar um sistema único para cada realização do experimento. O tempo de execução deve variar entre 25 e 35 segundos, de forma que estes são suficientes para o teste. Para finalizar a operação, deve-se clicar no botão PARAR (em vermelho), para que o gráfico obtido possa ser gravado em disco (a partir da tela aberta do MatLab) e os dados de estímulo/resposta serem gravados no arquivo: "C:\LabInstrument\resultado.mat"

O próximo passo será abrir o MatLab e importar os valores obtidos no programa anterior, como segue na Figura 5, através do botão *Import Data*, em *Workspace*.

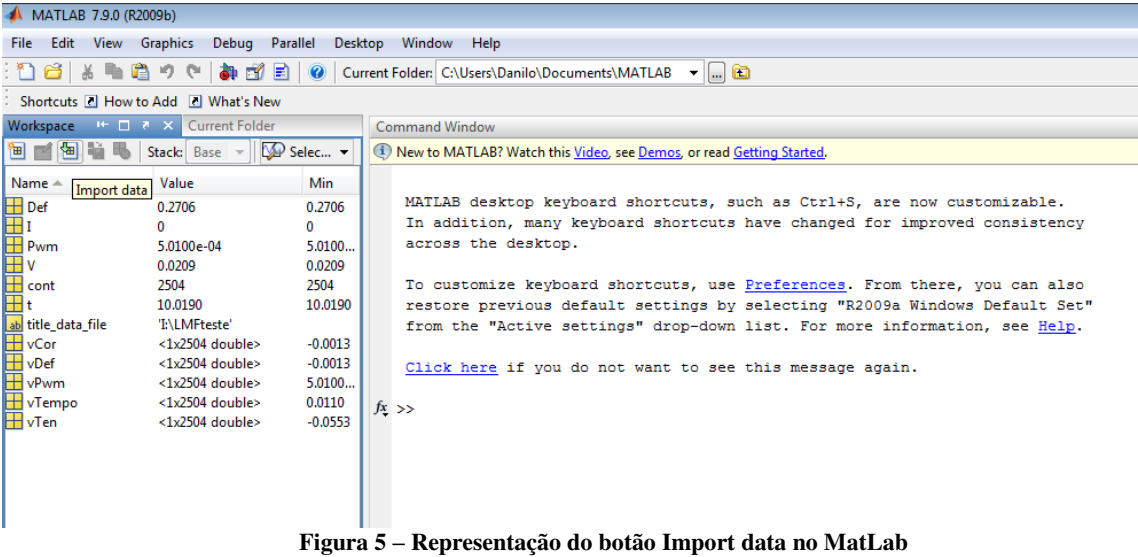

Uma vez importados os valores, deve ser executado o comando *ident*. A seguinte tela (Figura 6) irá aparecer. O aluno deve clicar em Import Data e, em seguida, em *Time domain data.*

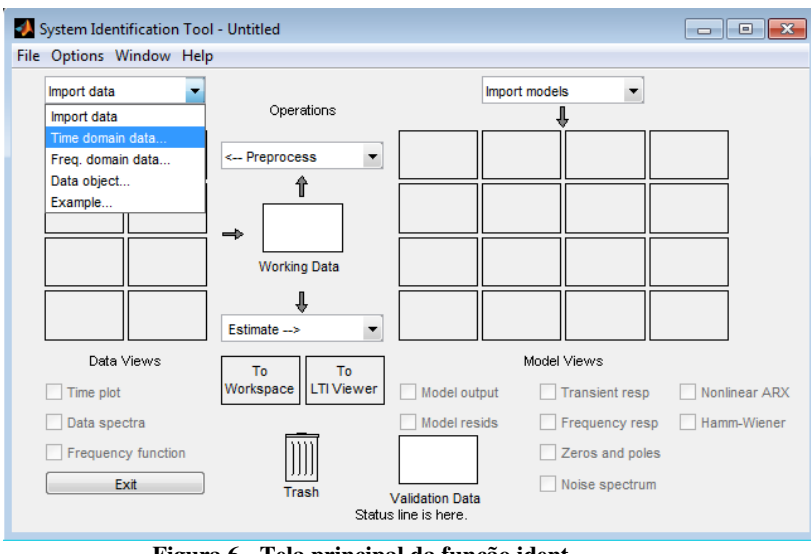

**Figura 6 - Tela principal da função ident**

A seguinte tela irá aparecer (Figura 7). Os valores de input e output devem ser preenchidos com os nomes das variáveis de estímulo e resposta, respectivamente, vTen (sinal de referência) e vDef (resposta – deformação). Uma vez digitados, deve-se clicar em *Import*.

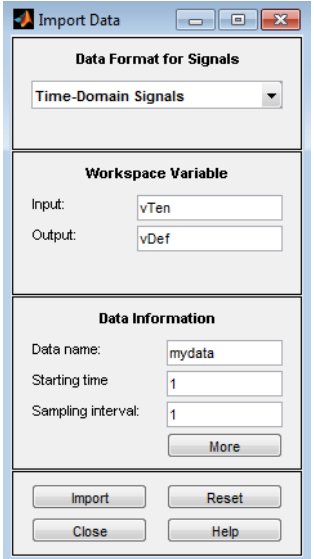

**Figura 7 - Import Data interface** 

Em seguida, na tela da Figura 6 ainda, deve-se clicar em *Estimate* e selecionar *Process Models*. É neste momento onde se definem os parâmetros do modelo a ser gerado (ordem, número de zeros, pólos, etc.). O nome do modelo gerado encontra-se no canto esquerdo, conforme a Figura 8. Como nenhum valor necessita ser alterado neste experimento, basta clicar em *Estimate*. É importante notar que o modelo deve ser do tipo dado na Equação (4).

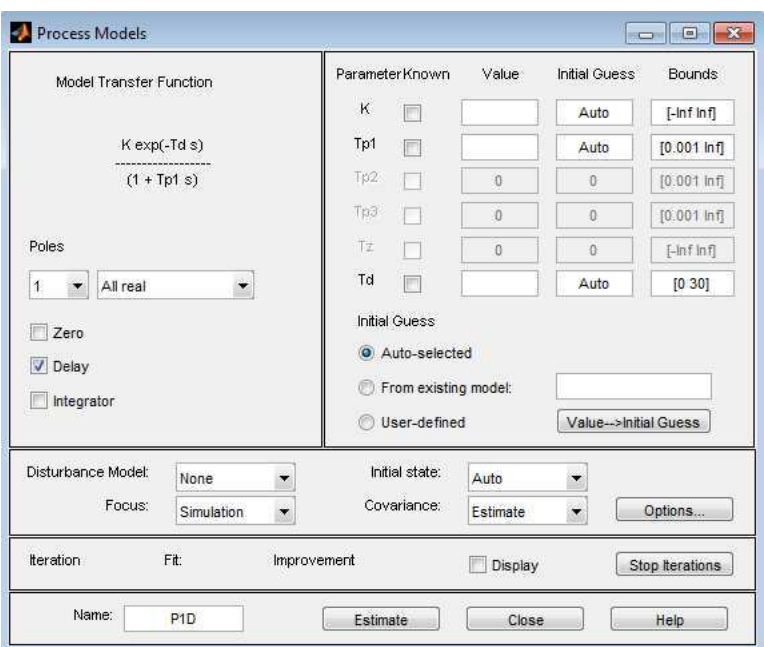

$$
G(s) = \frac{Ke^{-st_d}}{1 + sT_P} \tag{4}
$$

**Figura 8 - Definição de parâmetros do modelo** 

Os valores de K,  $T_{p1}$  e  $T_d$  aparecerão em seus respectivos campos. Estes valores, quando substituídos na Equação (1), representam o sistema identificado. Estes devem ser anotados, uma vez que serão essenciais no cálculo do controlador.

**Importante:** Os valores de T<sub>p1</sub> e T<sub>d</sub> estão em unidade de amostras! Para transformálos em unidade de segundos, deve-se dividi-los pela taxa de amostragem, utilizando os valores das variáveis (do MatLab) "tempo" e "amostras". Um exemplo desta modificação encontra-se na Equação (5).

$$
Taxa de\,amostragem = \,amostras/tempo\tag{5}
$$

$$
T_p(\text{em segundos}) = \frac{T_p(\text{obtido no MatLab})}{Taxa de amostragem} \tag{6}
$$

$$
T_d(\text{em segundos}) = \frac{T_d(\text{obtido no MatLab})}{Taxa de amostragem} \tag{7}
$$

Apenas para informação, o aluno deve clicar em *Model Output* (tela da Figura 6), para verificar a compatibilidade do modelo gerado, gravando o valor e o gráfico de comparação.

Uma vez identificado o sistema, finalmente chega-se à parte de cálculo do controlador. As Equações utilizadas para o cálculo das constantes K,  $T_i$  e  $T_d$  são feitos a partir das equações 1, 2 e 3, após a transformação dos valores do MatLab para unidades de segundos.

Uma vez calculados os parâmetros do controlador, o aluno deve executar o programa "C:\LabInstrument\controle lmf.vi". É importante lembrar que os valores dos parâmetros  $T_i$  e T<sub>d</sub> estão em minutos. A Figura 9 apresenta a *interface* do programa para verificar o controlador.

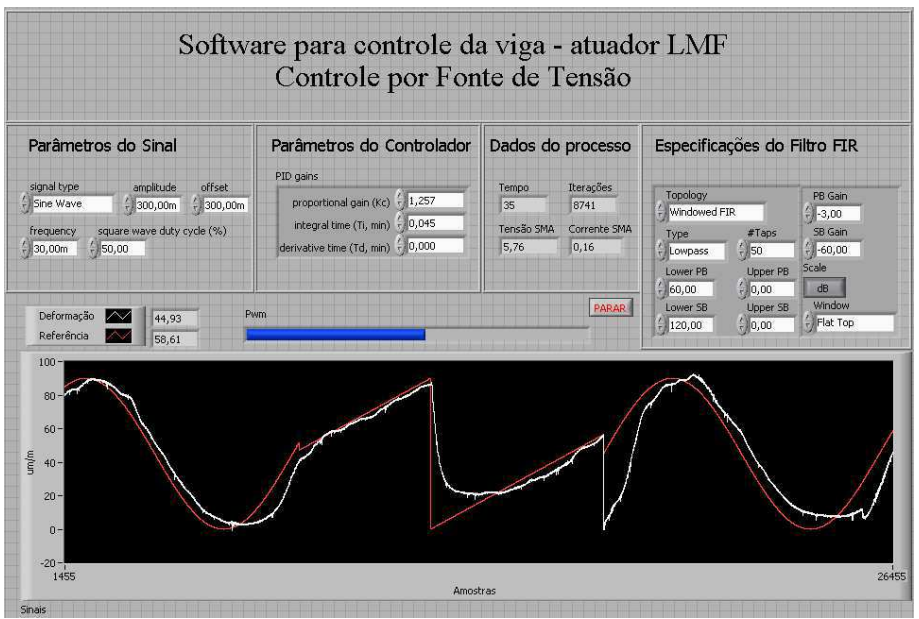

**Figura 9 - Interface do programa do controlador** 

Conforme no programa anterior, o aluno deve executar o programa de controle num tempo entre 25 e 35 segundos. Uma vez executado, deve clicar em PARAR para que o gráfico seja gerado e possa ser gravado em disco.

**Sugestão:** Para situações, o tipo de sinal (*signal type*) deve ser modificado, de modo a testar a plataforma em diferentes tipos de sinal de referência (onda quadrada, onda triangular, etc.). Há também a possibilidade de adicionar cargas à barra, de massa 50g cada.

## **4. Relatório**

O relatório deste experimento deve conter uma breve explicação sobre as ligas com memória de forma, citando aplicações e formas de uso (alem de um fio de secção circular), como vantagens e desvantagens. O aluno deve fazer uma análise das etapas do processo, desde a identificação do sistema, até a resposta obtida do controlador, enumerando possíveis erros e formas de corrigi-los.